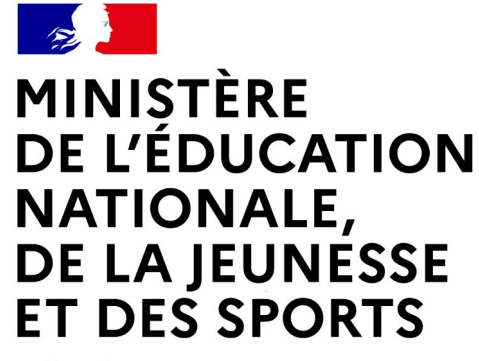

Liberté Égalité Fraternité

## **LE SERVICE EN LIGNE ORIENTATION Les 4 étapes à suivre en ligne pour demander une voie d'orientation après la 3<sup>e</sup>**

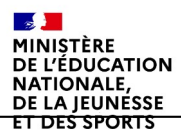

### **1.Connexion au service en ligne Orientation dans le portail Scolarité Services**

**compatible avec tous types de supports, tablettes, smartphones, ordinateurs**

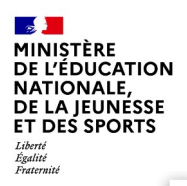

### **Connexion au portail Scolarité services avec mon compte Educonnect**

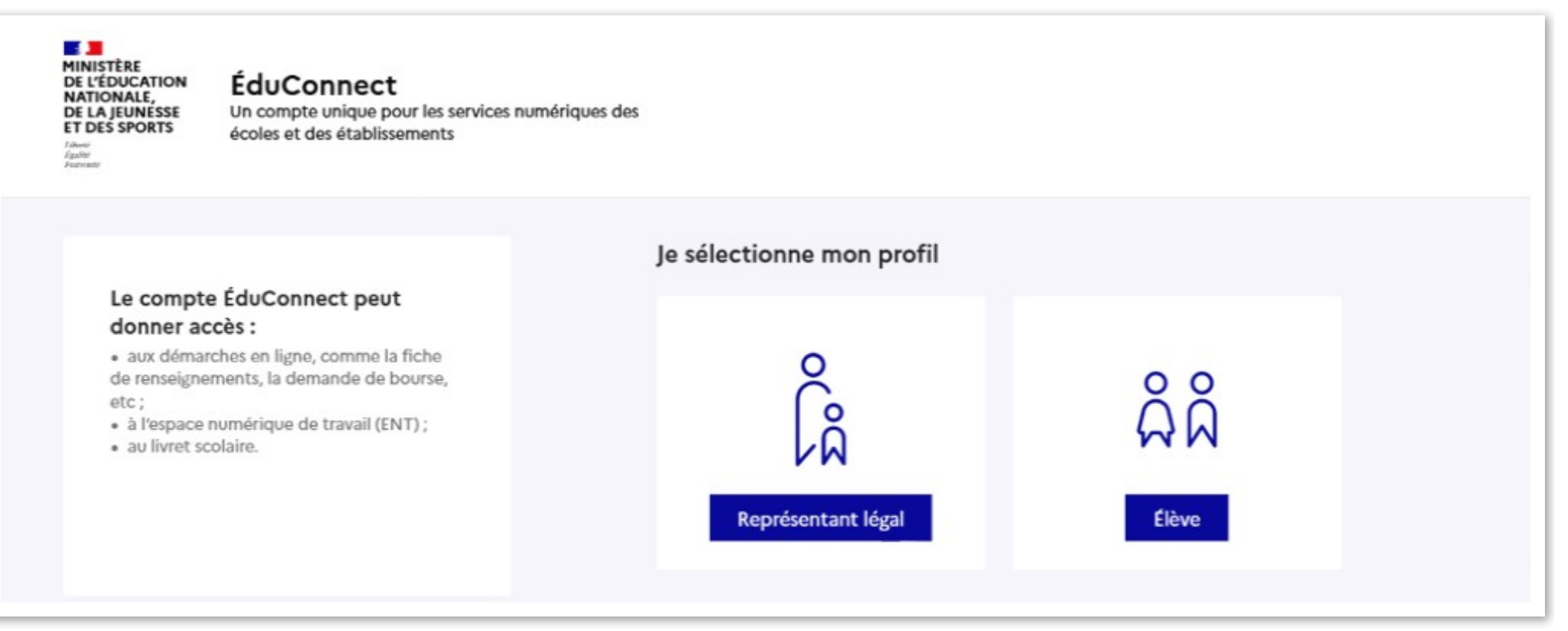

**le compte d'un représentant légal** permet de saisir les intentions d'orientation et d'accuser réception de l'avis donné par le conseil de classe ;

**le compte d'un élève** permet uniquement de consulter les saisies effectuées par le représentant légal.

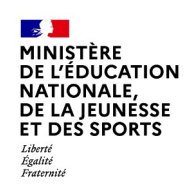

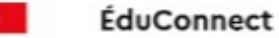

#### Le compte ÉduConnect peut donner accès :

· aux démarches en ligne, comme la fiche de renseignements, la demande de bourse, etc:

- · à l'espace numérique de travail (ENT) ;
- · au livret scolaire.

Accès avec l'identifiant et le mot de passe de mon compte parent transmis par le chef d'établissement

Je me connecte avec mon compte ÉduConnect Identifiant Identifiant oublié ? → Identifiant au format p.nomXX Mot de passe Mot de passe oublié ?  $\rightarrow$  $^{\circ}$ Se connecter Je n'ai pas de compte → ou Je me connecte avec FranceConnect S'identifier avec FranceConnect Qu'est-ce que FranceConnect ? [2] FranceConnect vous permet d'accéder à de nombreux services de l'État en utilisant un compte dont vous disposez déjà. Utilisez-le pour ÉduConnect !

& Représentant légal

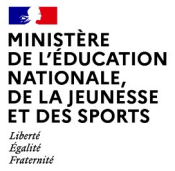

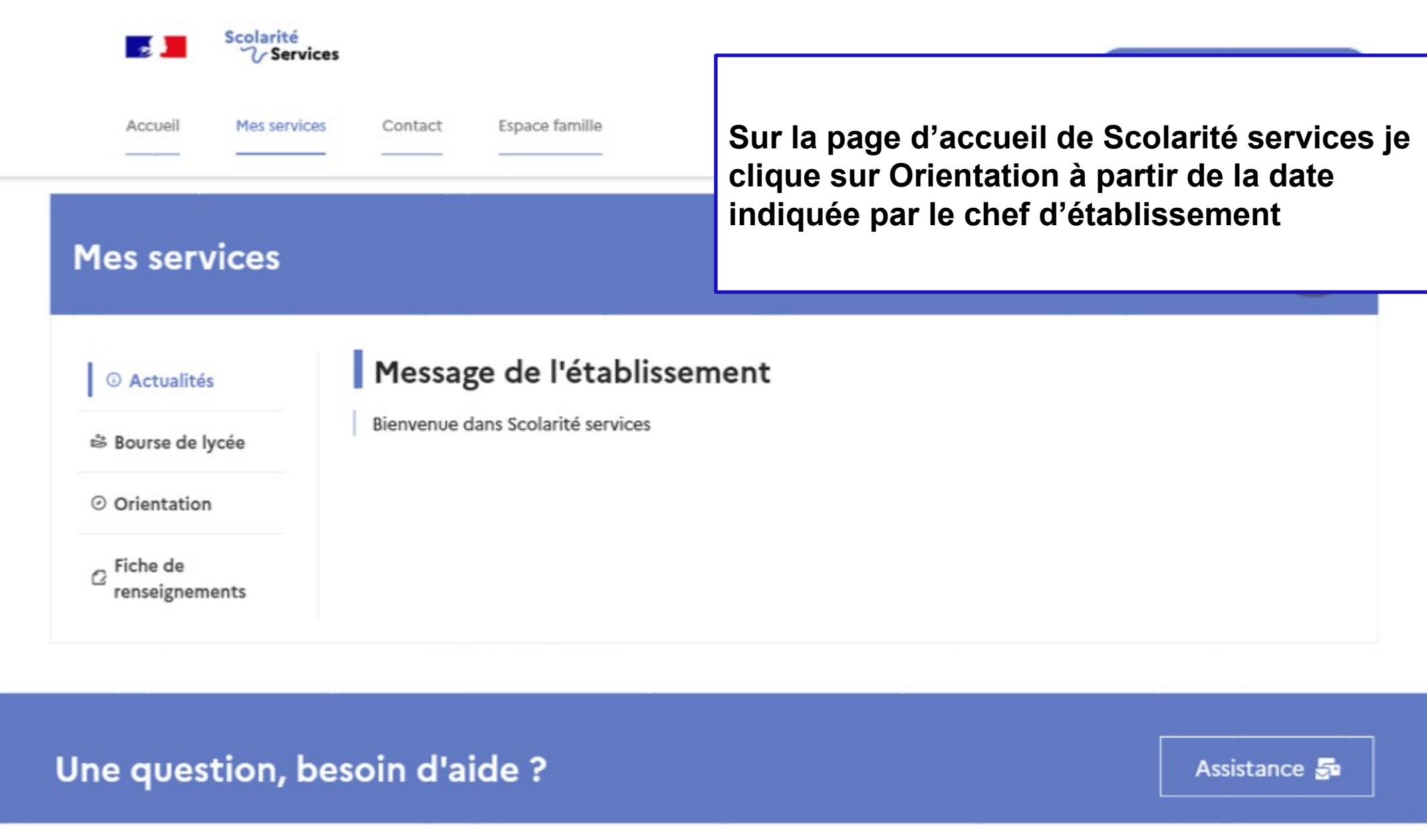

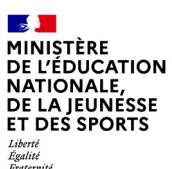

## *2.* **Saisie des intentions d'orientation**

#### **Mes services**

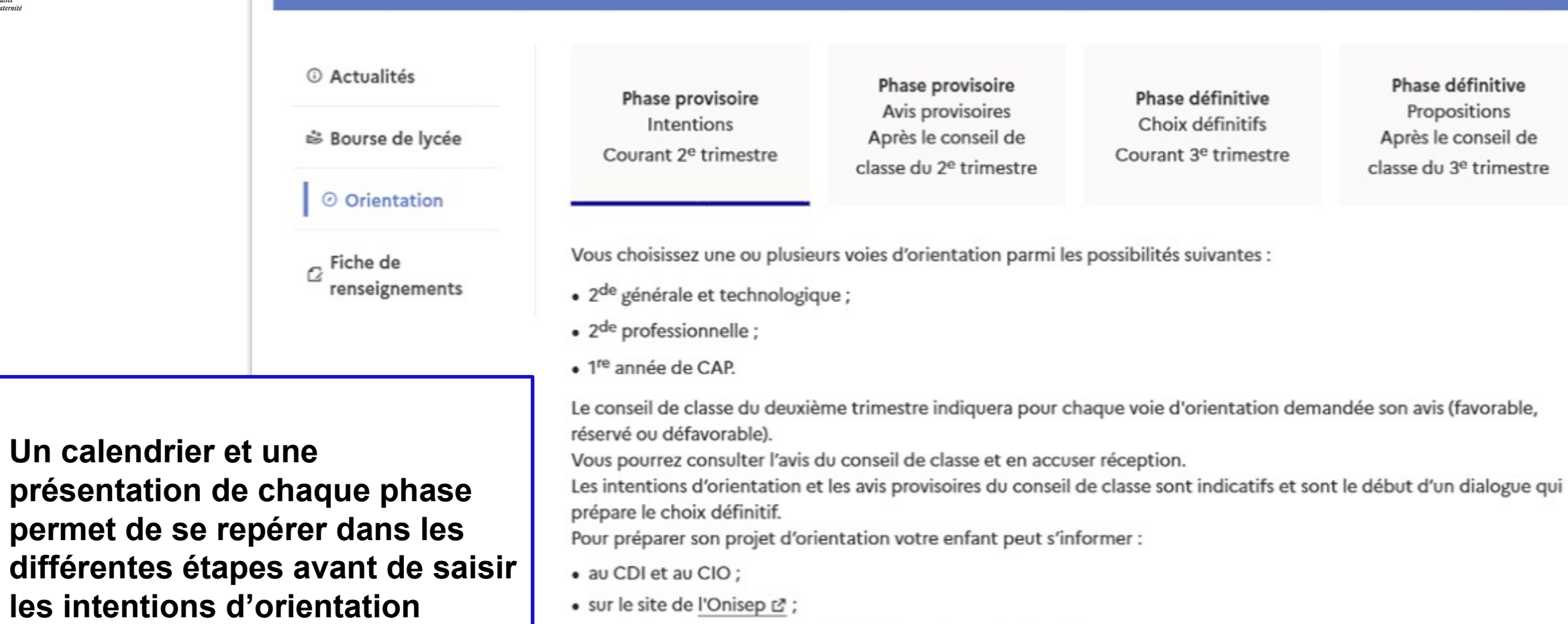

• sur le site « l'orientation en 3<sup>e</sup> et l'affectation en lycée » L<sup>2</sup>.

Je saisis les intentions d'orientation

 $\mathsf{R}$ 

 $\sim$ **MINISTÈRE DE L'ÉDUCATION NATIONALE,** DE LA JEUNÉSSE **ET DES SPORTS** Liberté<br>Égalité<br>Fraternit

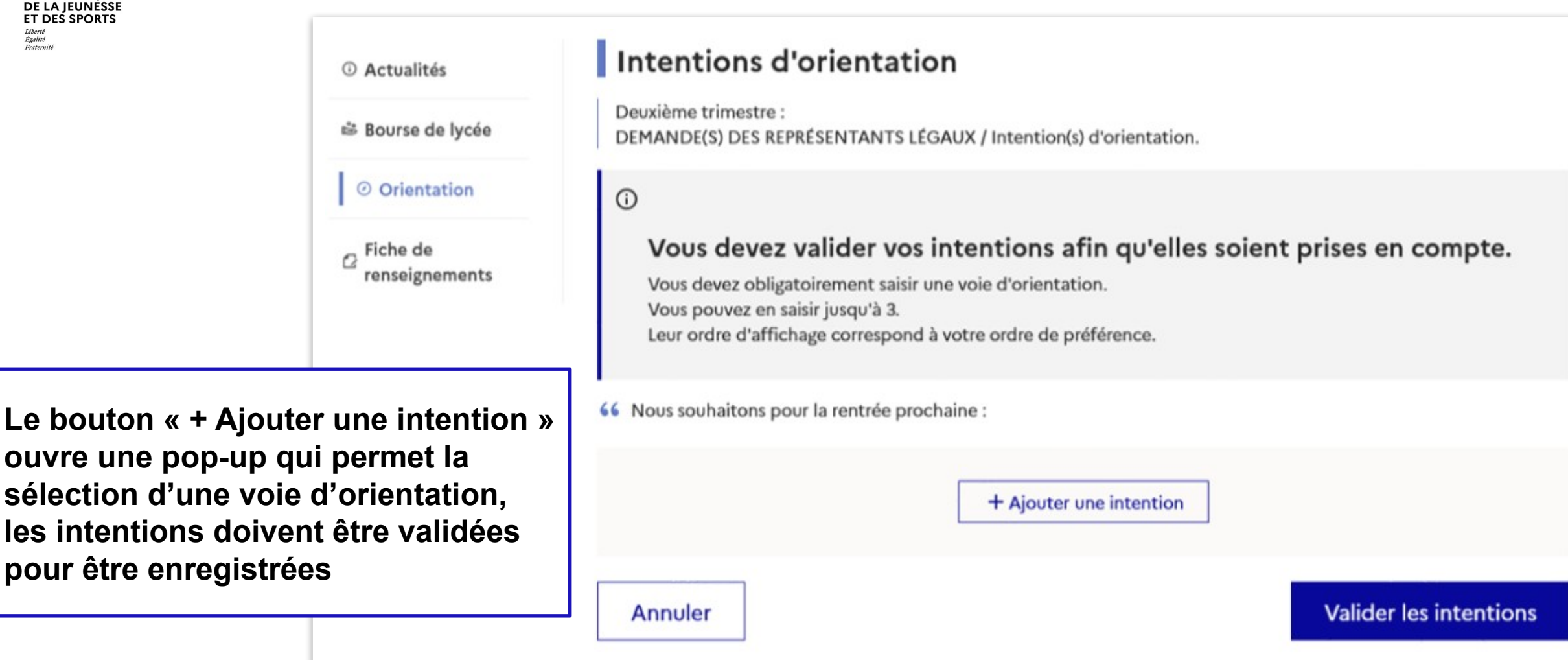

Cette procédure de dialogue ne s'applique pas au redoublement exceptionnel décidé par le chef d'établissement, ni aux parcours particuliers hors système éducatif (services médicalisés, sociaux...) pour lesquels une procédure spécifique existe par ailleurs. Si vous êtes dans une de ces situations, veuillez contacter le chef d'établissement.

#### **La sélection d'une voie se fait dans l'ordre de préférence, il est possible de les modifier jusqu'à la fermeture du service en ligne Orientation à la date indiquée par le chef d'établissement**

#### $\rightarrow$  Rang 1

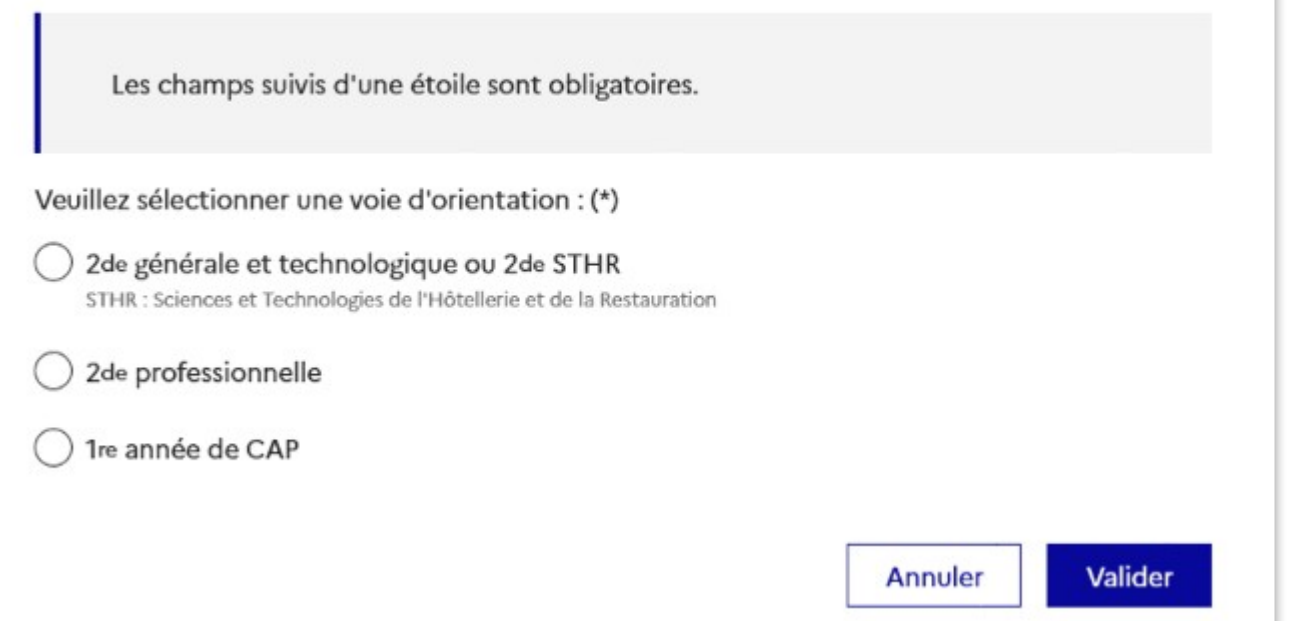

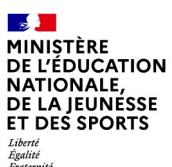

# **3. Validation des intentions**

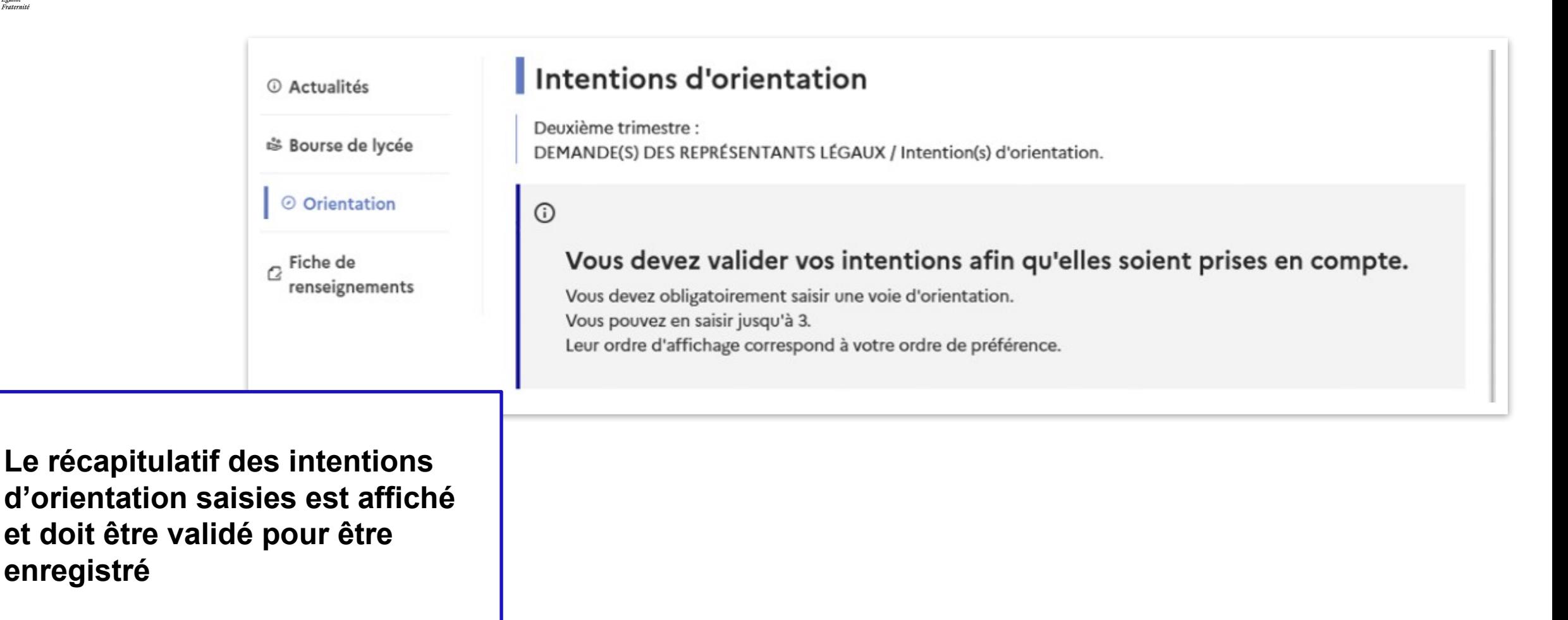

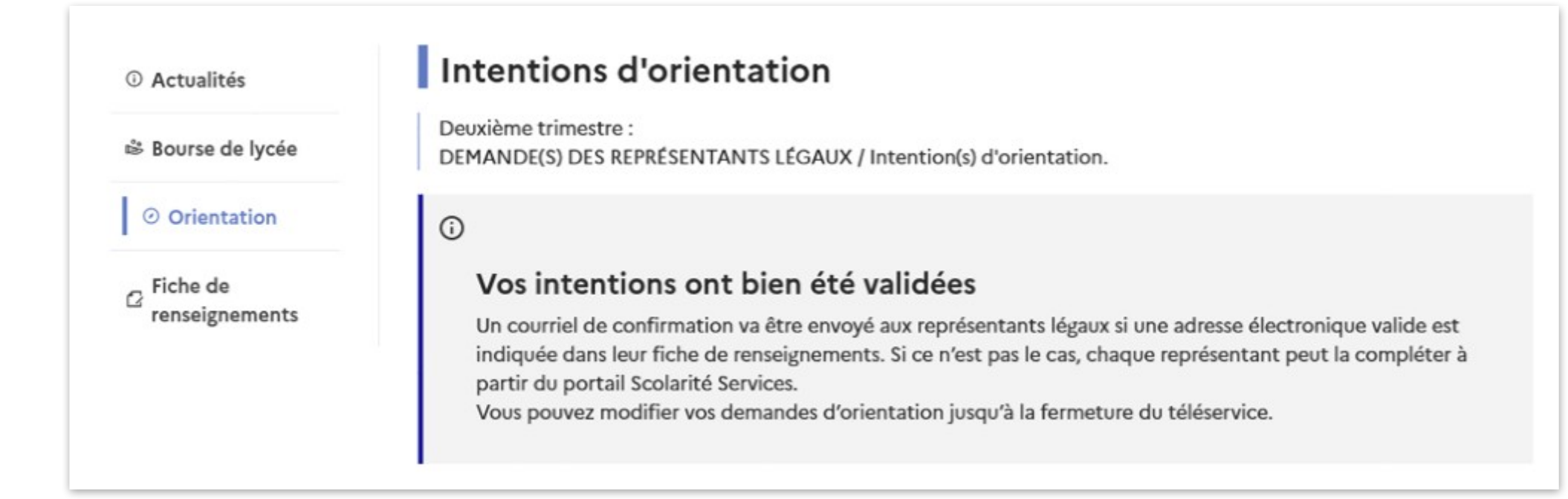

**Un courriel avec le récapitulatif des intentions d'orientation saisies est transmis à chaque représentant légal**

## **4. Consultation et accusé de réception de l'avis provisoire du conseil de classe**

#### **Mes services**

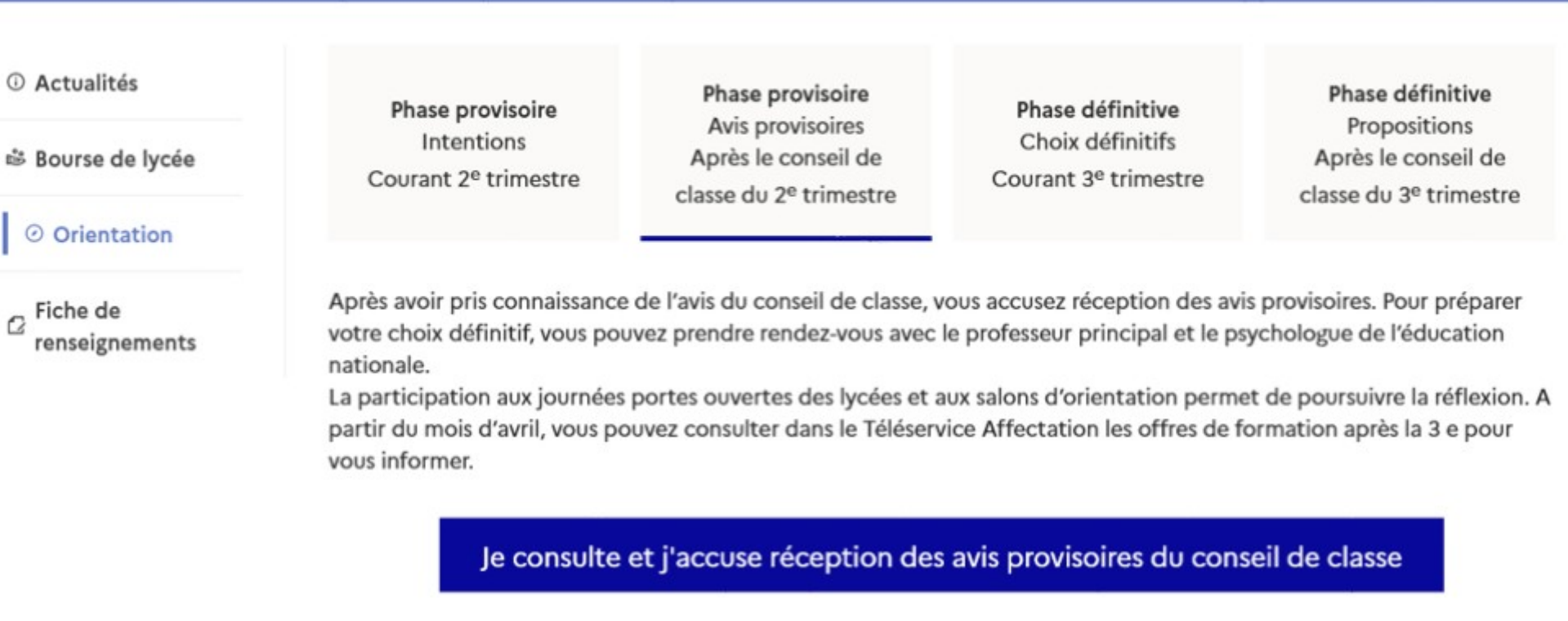

L'accusé de réception des avis du conseil de classe pourra être effectué indifféremment par l'un ou l'autre des représentants légaux